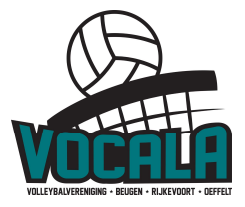

# Taakomschrijving Zaalwacht en Teller – iPad "resultaat invoeren"

## Calamiteitennummer NEVOBO: 06 12 20 90 42

Hieronder de beschrijving van de taken van de zaalwacht.

Resultaat invoeren. In de kantine is WIFI aanwezig. Dat betekent dat je de voorbereidingen in de kantine doet op de iPad, en dan vervolgens "resultaat invoeren" kiest. De iPad kan tijdens de wedstrijd in de kantine blijven. Op papier (formulier "DWF Resultaat invoeren") worden alleen de set standen opgeschreven, de toegekende straffen en eventuele opmerkingen. Na de wedstrijd vult de teller (in de kantine) dit in op de iPad, en geeft de iPad aan de scheidsrechter om de wedstijd af te handelen (aanvoerders en scheidsrechter moet akkoord geven).

## 1. Minimaal 35 minuten voor aanvang wedstrijd aanwezig zijn!

- 2. Zorg dat de iPads 30 minuten voor aanvang van de wedstrijden ingevuld klaar liggen:
	- Neem een formulier "DWF resultaat bijhouden" en pen mee.
		- Voor de wedstrijd invullen op de iPad:
		- Ga naar de app "competitie"

In het menu, kies "DWF" en klik op "Ja"

- Log in met je vollebal.nl account (als je dat niet hebt, maak je je eigen account aan, zie eventueel puntje 8 hieronder)
- De wedstrijden van Vocala worden getoond. Kies de juiste wedstrijd

Kies voor beide partijen "standaard team ophalen". Als dat niet lukt, laat dan de coach via "spelers beheren" alle spelers toevoegen.

- Controleer de coach gegevens bij "begeleiding"
- Vul bij "officials van de wedstrijd" de scheidsrechter en teller in. Als de teller geen Nevobo code heeft, kies dan voor "niet alle officials voor deze wedstrijd zijn aanwezig". De scheidsrechter is wel een verplicht veld.

Laat de scheidsrechter de spelers controleren. De scheidsrechter klikt bij alle spelers "ID akkoord" aan. Is een speler niet aanwezig, haal deze naam dan weg via "spelers beheren". Zorg ook dat alle spelers een rugnummer hebben. Start de wedstrijd middels "resultaat invoeren".

3. Draag er zorg voor dat de teams tijdig het veld opbouwen zodat er 30 minuten voor aanvang gestart kan worden met de warming-up

Als er te laat begonnen wordt, kun je op het eind in de problemen komen; de zaal moet om 17:30 vrij zijn.

### 4. Draag er zorg voor dat de scheidsrechter op tijd begint

Indien er geen scheidsrechter is, en de ingedeelde scheids niet telefonisch te bereiken is, zorgen voor een vervanger; de vervanger mag 1 nivo hoger fluiten dan eigenlijk toegestaan (zie Nevobo Richtlijn 03).

5. Bij afwezigheid van een teller: op het prikbord kun je zien wie er moet komen; bel tijdig diegene die er had moeten zijn. In de klapper staan alle telefoonnummers van alle leden.

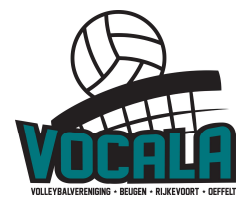

## 6. Tijdens de wedstrijd

De stand wordt bijgehouden met het score bord.

Na afloop van de set schrijf je de set stand op, op het formulier "DFW resultaat invoeren". Noteer ook welke speler heeft gespeeld. Bij de opstelling direct de spelers markeren, die op het veld staan.

Ook bij wissels noteren wie er op het veld bij komt.

Let ook op als Libero's het veld inkomen. Noteer dan ook de libero als "gespeeld". Wanneer er 2 time-outs zijn aangevraagd door 1 team, geeft dit aan bij de scheidsrechter.

Bij toegekende straffen, ook de speler en de stand noteren. Dit moet je straks invullen op het DWF na afloop van de wedstrijd.

Je kan in overleg met coaches ook wissels noteren, voor DWF is dat niet nodig.

Het papier is na het invullen op DWF niet meer nodig en kan weggegooid worden. Echter, als 1 coach behoefte heeft om het mee te nemen, dan kan dat natuurlijk altijd. Als ze beide het formulier willen, schrijf het dan over op een 2de formulier.

# 7. Na afloop van de wedstrijden:

Draag er zorg voor de alles op tijd en netjes is opgeruimd door teams en tellers. Zorg dat de teamfluitjes weer in de koffer liggen en de 2 wedstrijdballen weer achter het luik in de kast liggen.

Controleer of de scheidsrechtersbeoordelingsformulieren ingevuld zijn door onze eigen teams, dus voor DS1, DS2, MB en MC.

Ruim de zwarte koffer weer op in de kast en lever de sleutels weer bij de beheerder in.

Vul de stand in op DWF na afloop van de wedstrijd (in de kantine)

Noteer wie allemaal gespeeld heeft tijdens de wedstrijd.

Vul de toegekende straffen in (met spelersnr, set en setstand) Vul eventuele opmerkingen in.

Geef de iPad aan de scheidsrechter voor afronden wedstrijd (beide aanvoerders op akkoord klikken en scheidsrechter op akkoord klikken).

De scheidsrechter klikt op "verstuur". Controleer of dit gebeurd is.

Geef de 2 iPads af aan het wedstrijdsecretariaat (of leg ze in de zwarte koffer)

# 8. Nieuw account aanmaken op volleybal.nl

Geef aan of je lid bent van een volleybal vereniging.

Indien ja, heb je je relatie code van Nevobo nodig.

Vul de rest van de gevraagde velden in (geboortedatum, email, wachtwoord en herhaal wachtwoord)

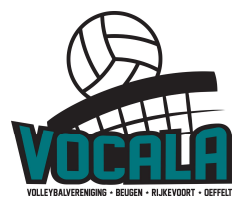

### Problemen met de iPad

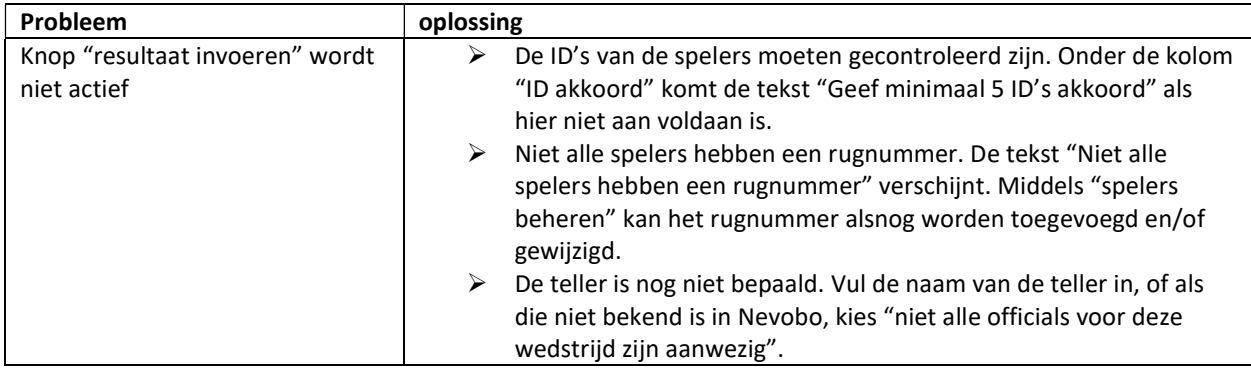

## TAAKOMSCHRIJVING TELLERS:

30 minuten voor aanvang aanwezig zijn.

15 minuten voor aanvang op het veld aanwezig zijn, zodat je bij het tossen van de scheidsrechter aanwezig bent.

Zorg dat de wedstrijden op tijd kunnen beginnen.

Na afloop van de wedstrijd samen met de teams alles netjes opruimen.

Als er veranderingen zijn, dan wordt dit op het schema op het prikbord aangepast. Hou het prikbord dus goed in de gaten: de planning daar is altijd leidend!!

#### iPad "Resultaat Invoeren"

Houdt de wedstrijd bij met het score bord, en op het formulier "DWF resultaat invoeren". Belangrijk zijn de setstanden, straffen en eventuele opmerkingen.

Ook belangrijk is wie er allemaal gespeeld heeft. Bij opstelling en wissel dus ook de spelers aanvinken, die op het veld staan.

Na afloop kun je de gegevens van het formulier overtypen in het DWF.

Geef na afloopt van de wedstrijd de iPad aan de scheidsrechter voor afhandeling.

Bedankt voor jullie hulp!